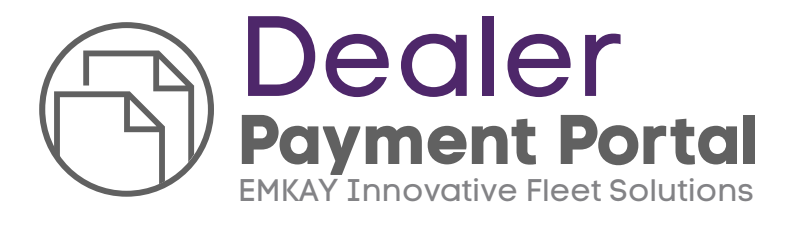

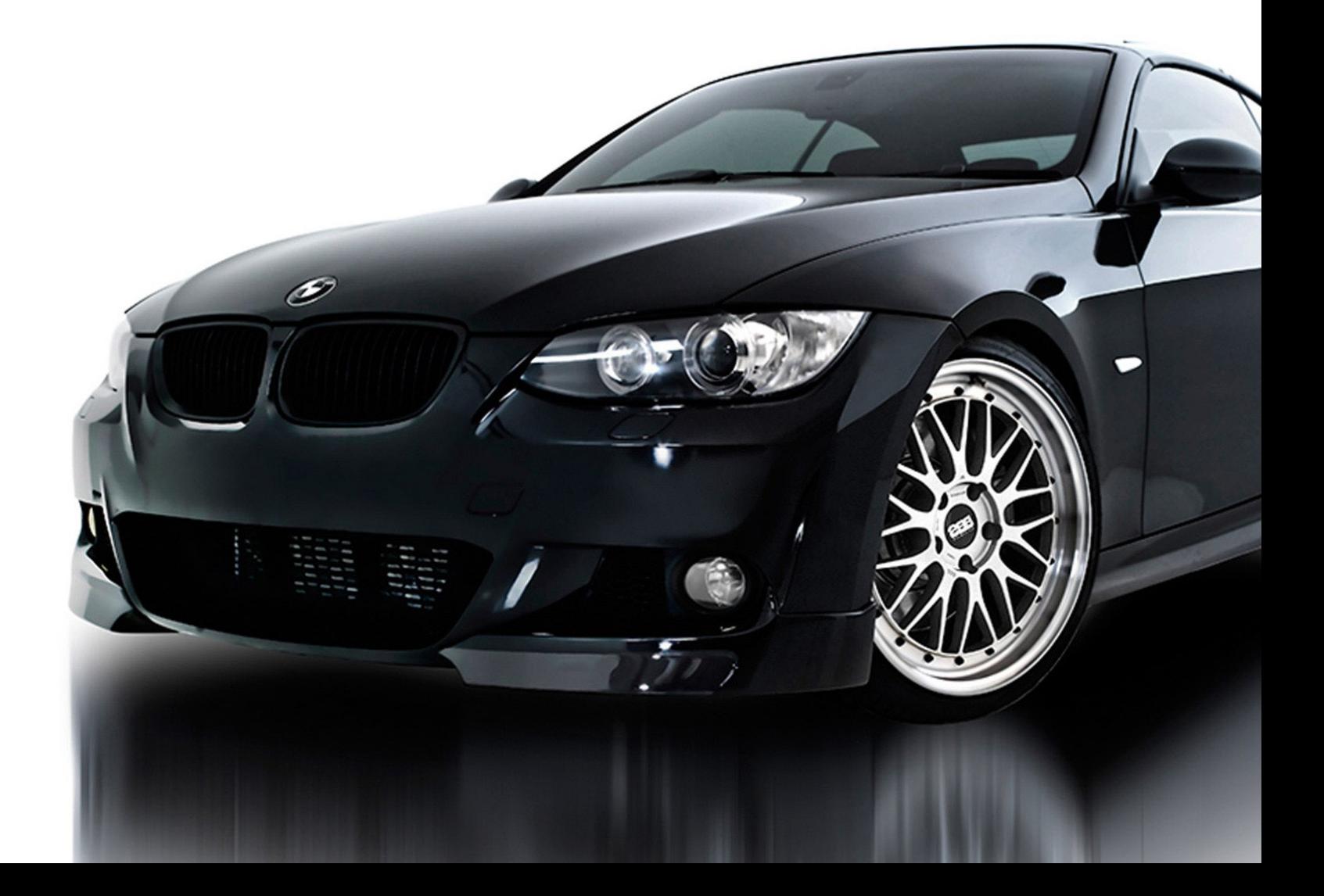

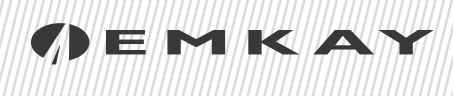

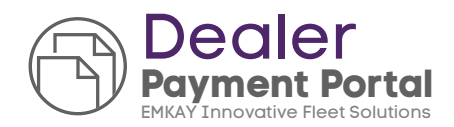

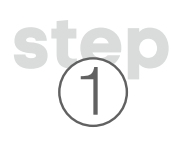

EMKAY's Dealer portal: [www.dealer.emkay.com](http://www.dealer.emkay.com)

Welcome to the Dealer portal!

Please create your "Dealer Login" to continue.

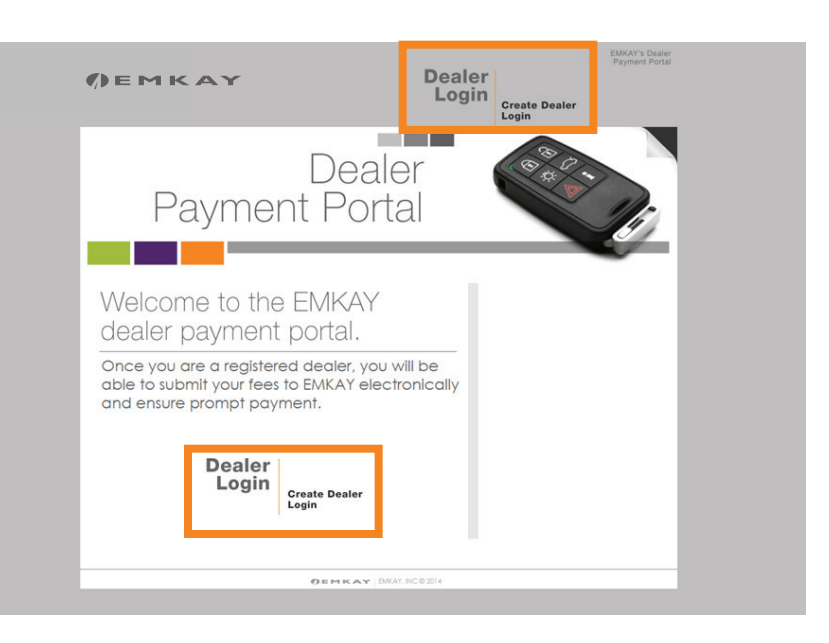

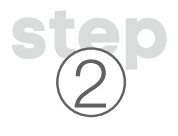

Please Fill in all fields below and hit "Submit".

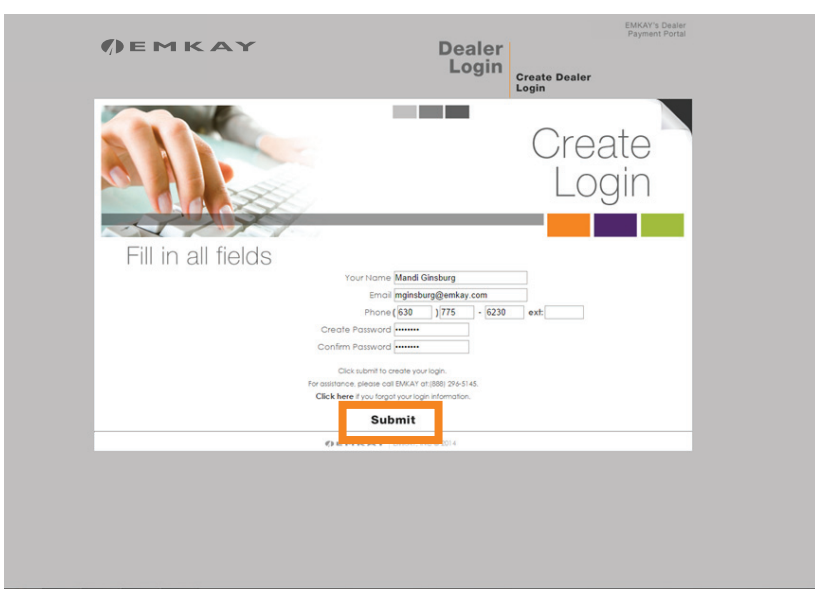

**step** 

Once you have created your login, you will receive this notification. Please hit "Continue" to log in, and add your dealerships.

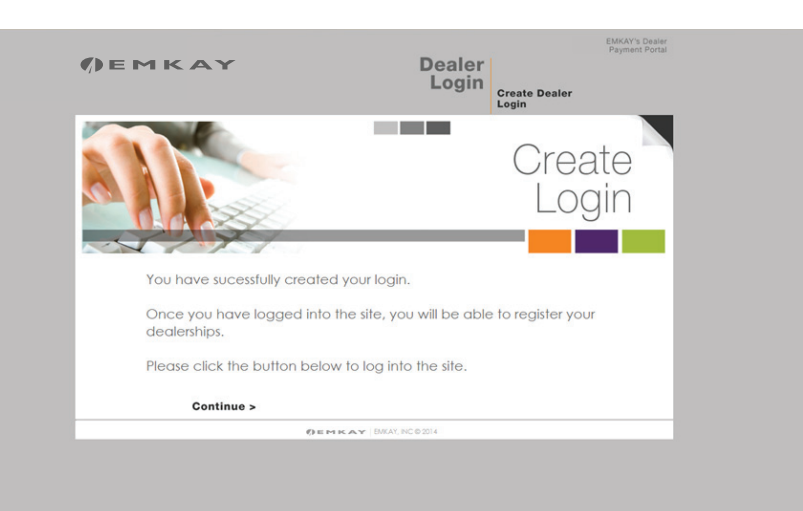

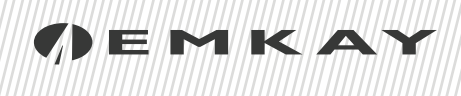

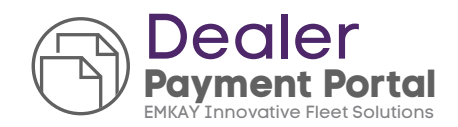

# **step**<sup>4</sup>

You will also receive a **confirmation** email from EMKAY, verifying your login.

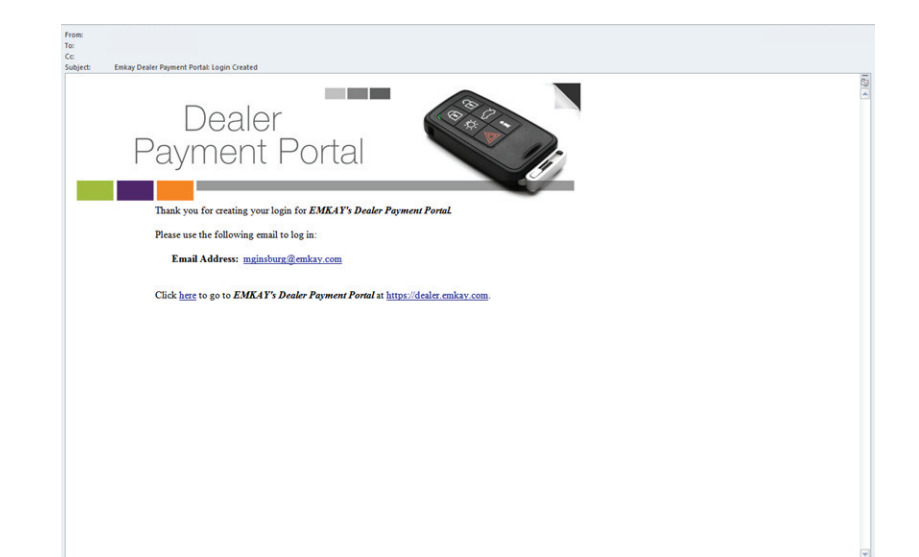

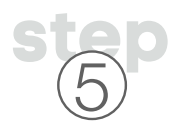

Using the Login you just created, please login to our site.

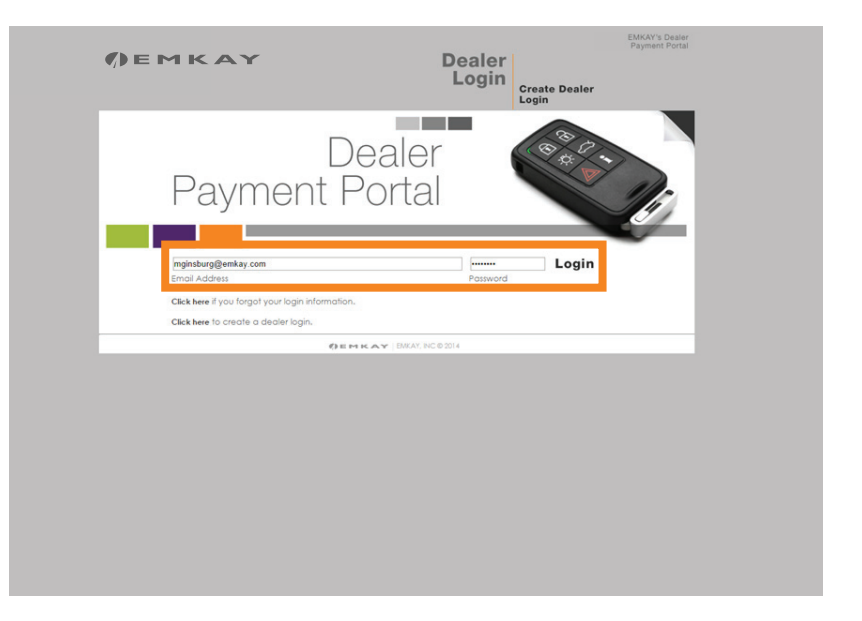

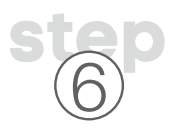

Now you'll need to Register Your Dealerships.

Click "Add Dealership to Register", or "Click here to add a dealership".

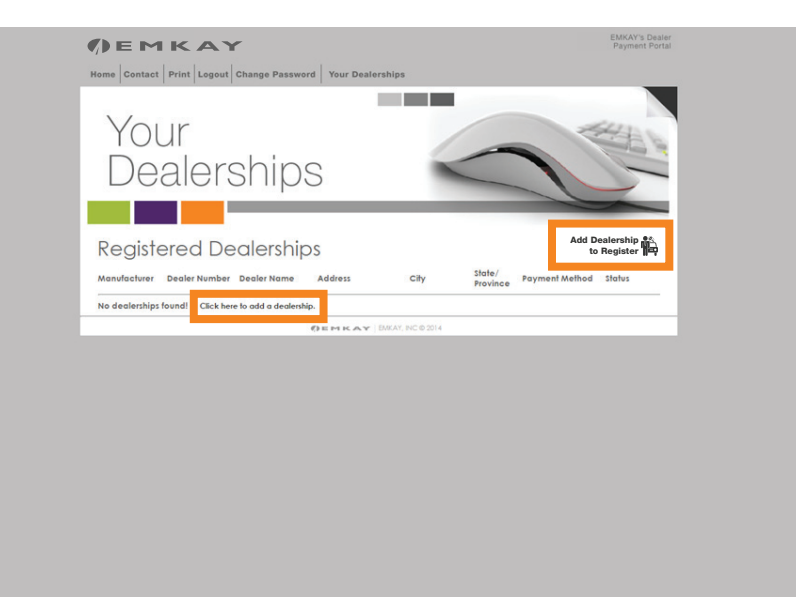

### OEMKAY

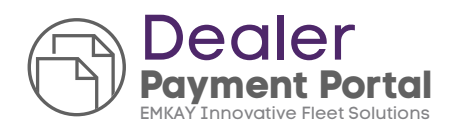

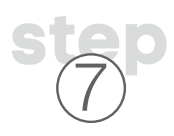

Select your Dealership Manufacturer and enter your **Dealer Number,** then hit "Lookup".

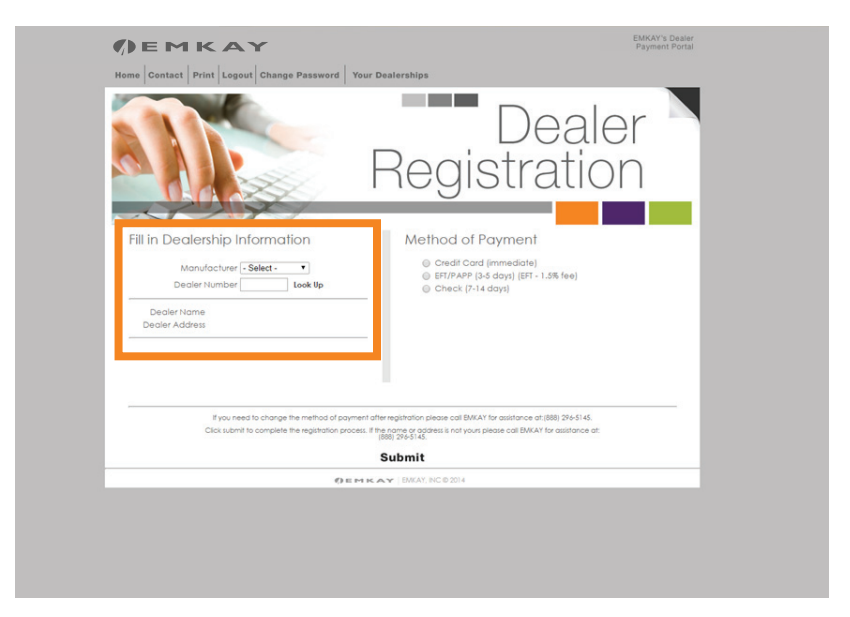

VEMKAY

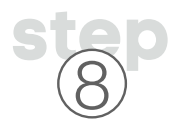

This should populate your dealership information. (If it does not, please contact EMKAY at the number below).

Once you have verified your dealership information, please choose a method of payment to be paid by EMKAY.

You may choose to be paid by Credit Card, EFT/PAPP or Check. If you choose EFT, you will be prompted to enter your dealership's banking information.

Once you have made your choices, hit "Submit".

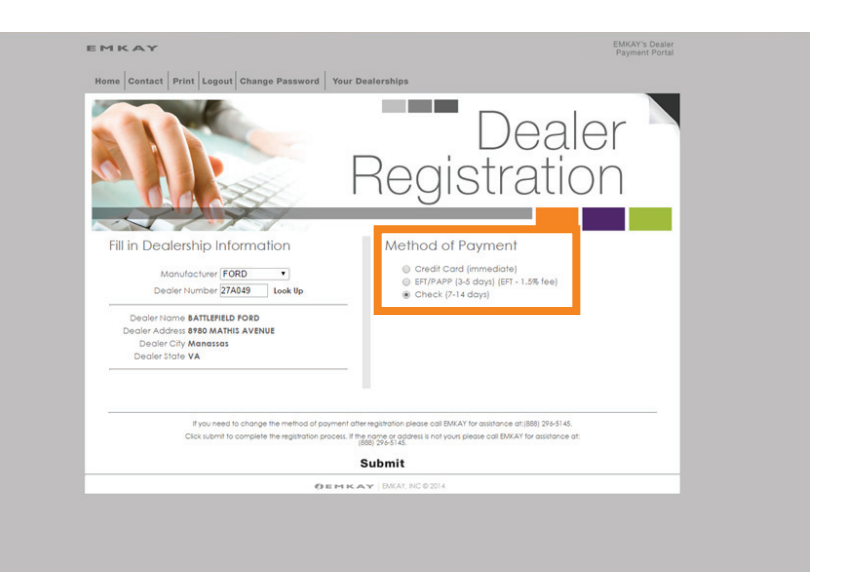

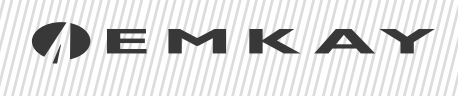

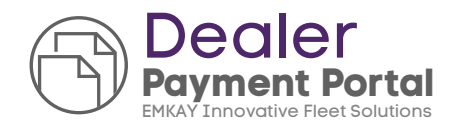

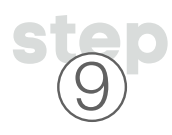

You now have successfully added a dealership to your login. Please hit "Continue".

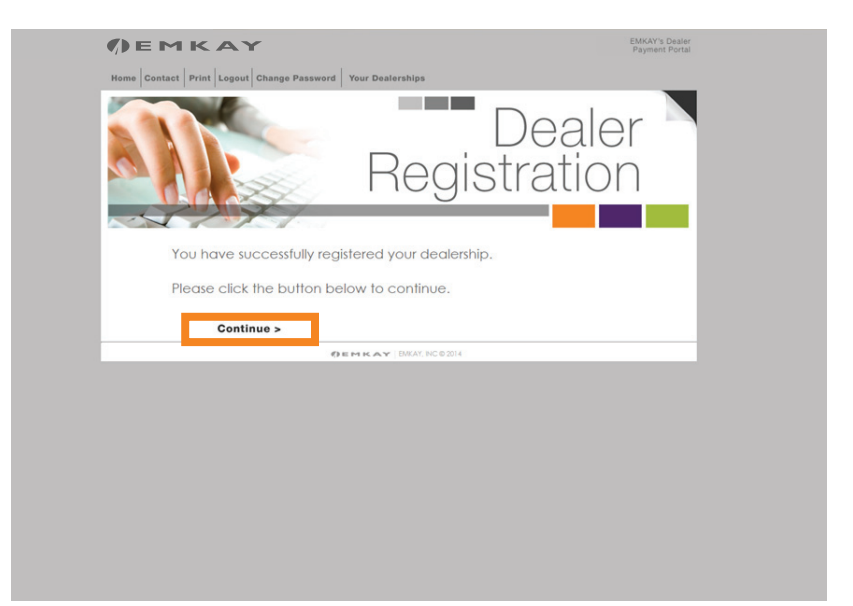

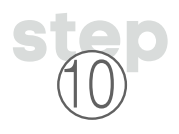

If you have multiple dealerships, and or Manufacturers, each will need to be setup.

For example, Chevy and GMC will need to be setup **separately**, as well as Chrysler, Dodge and Jeep.

#### Click "Add Dealership to

Register" and continue going through the process until all of your dealerships have been registered.

Once all have been added. Click "Home" at the top to view your deliveries by dealership.

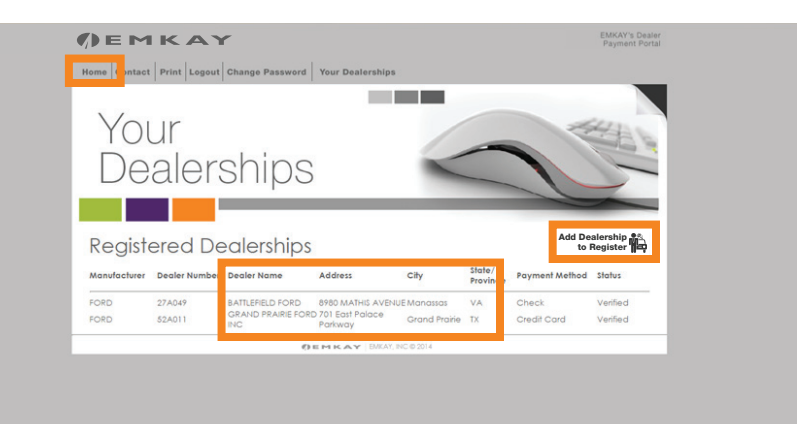

### OEMKAY

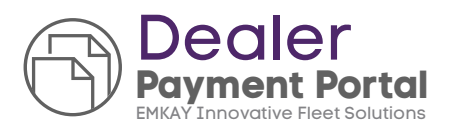

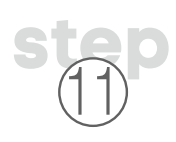

You may receive a message indicating there are no orders for the specific dealership chosen to the right, if there aren't any.

If you have multiple dealerships, please be sure to check all deal erships in the **dropdown box** to the right.

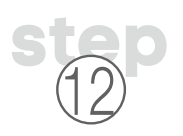

Once you have orders shipping to your dealership, they will be listed.

The main information for each vehicle delivery will be listed across each row, and all the way to the right will be the vehicle status for most, if not all, Manufacturers.

If you choose the "Delivery **Documents**" for a vehicle, you will see a listing of all documents pertaining to the vehicle.

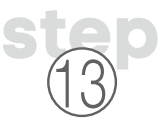

Once a vehicle ships, the **delivery** documents will be available here.

For US Vehicles, the MSO/COV copy will be present here, but will still be shipped to your dealership via UPS Ground, along with any other original documents or items needed for delivery.

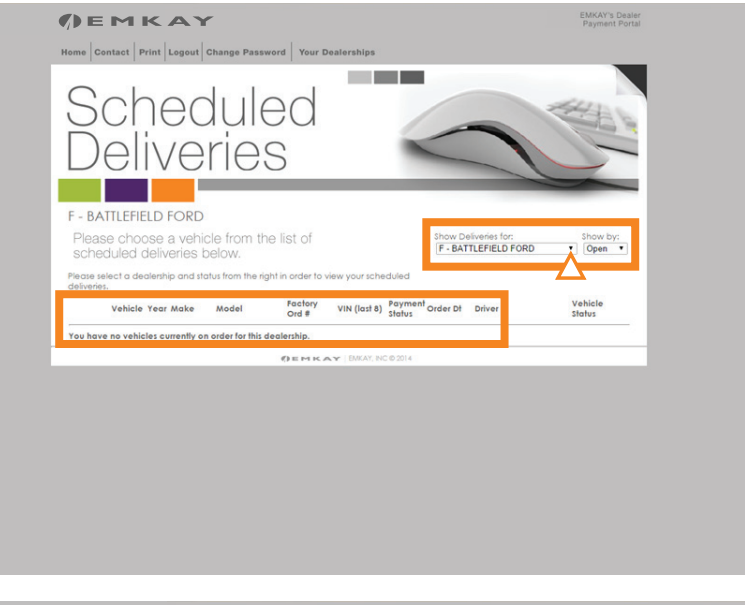

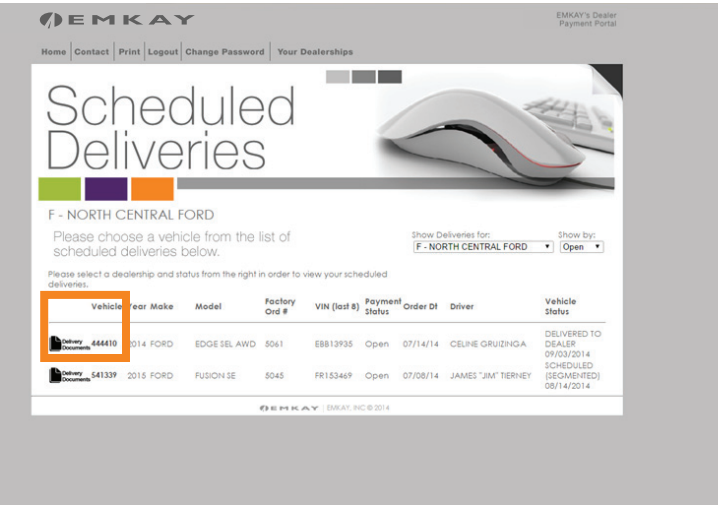

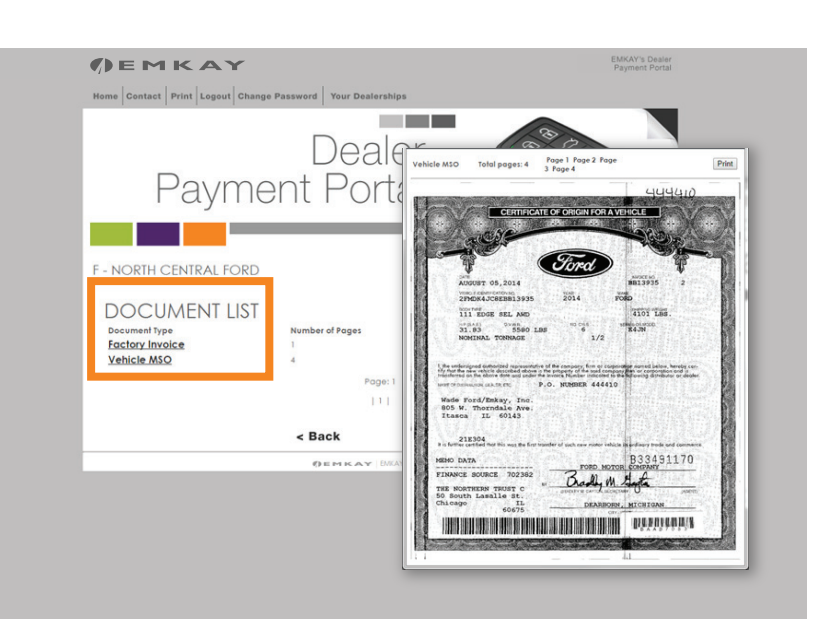

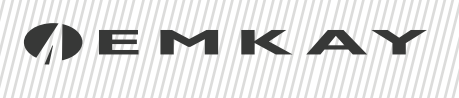

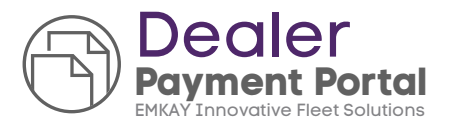

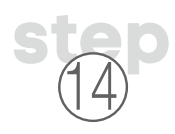

To add the delivery and payment details, choose a vehicle number from the listing.

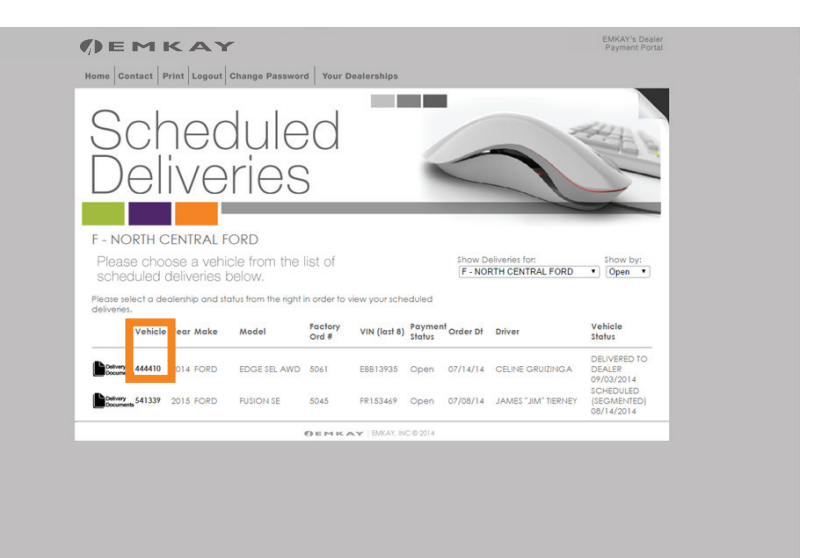

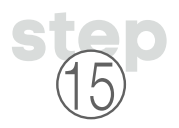

This will allow you to process the delivery and be paid.

Per the example, you will need to fill in all the fields to complete the delivery.

We will need the **Delivery Date**, Registration Fees, any additional fees, plate data and any **vehicle** turn-in information.

If there are additional fees, we ask that the description is filled out accordingly to allow us to **quickly** approve your payment.

Click "Continue" once all items have been filled in. You may also save your data and come back if you do not wish to submit it at this time.

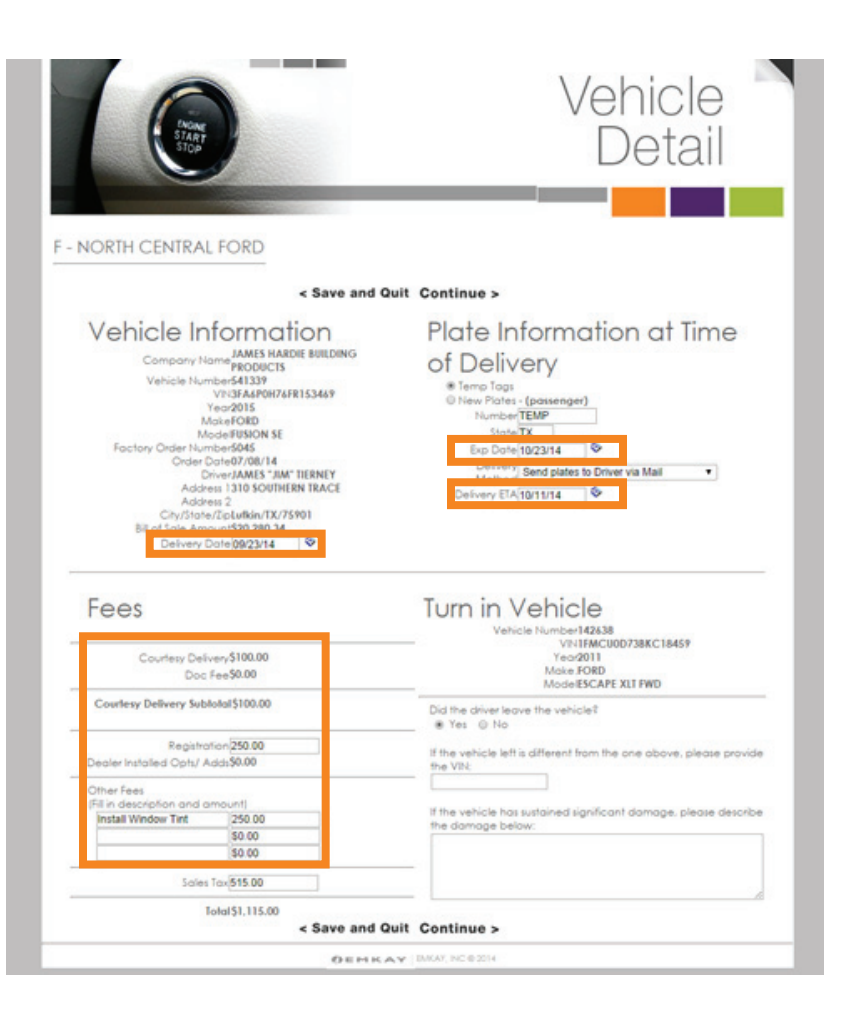

## **OENIKAY**

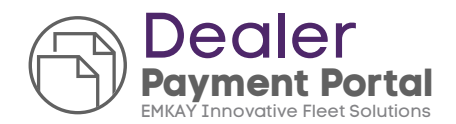

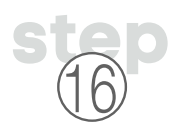

Double check all the entered information for accuracy and hit "Submit" to process the delivery for payment.

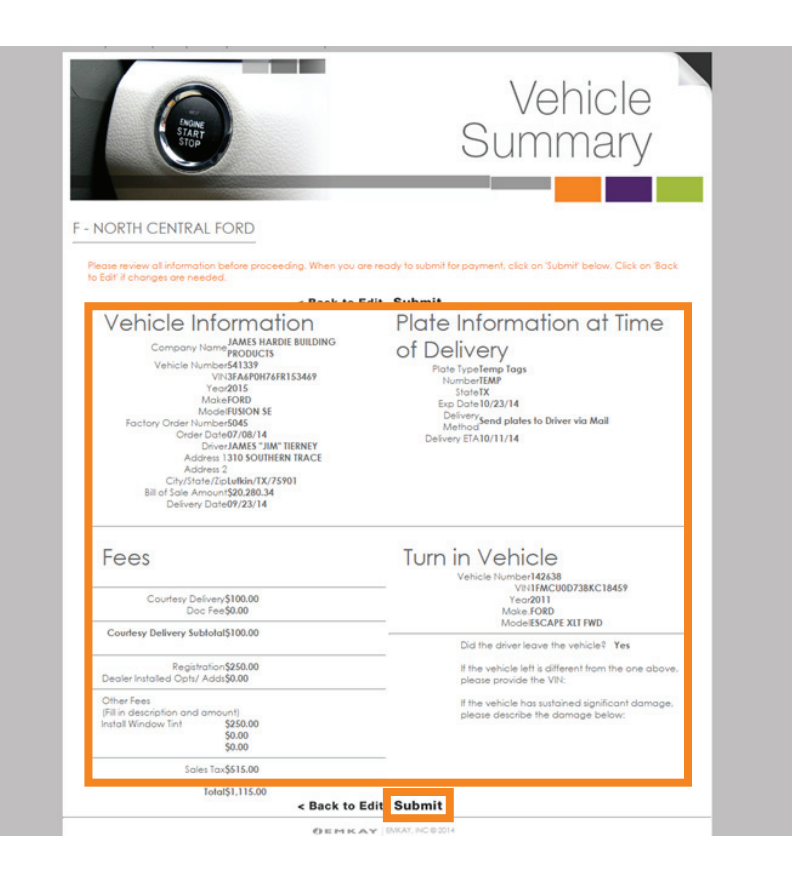

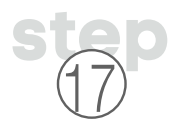

You will receive a confirmation. which will update your delivery to pending status.

We ask that any delivery documents completed are emailed to [DealerAdministration@emkay.com](mailto:DealerAdministration@emkay.com) or faxed to 630-285-7828.

Emkay will then process the payment for this vehicle and send you a confirmation once completed.

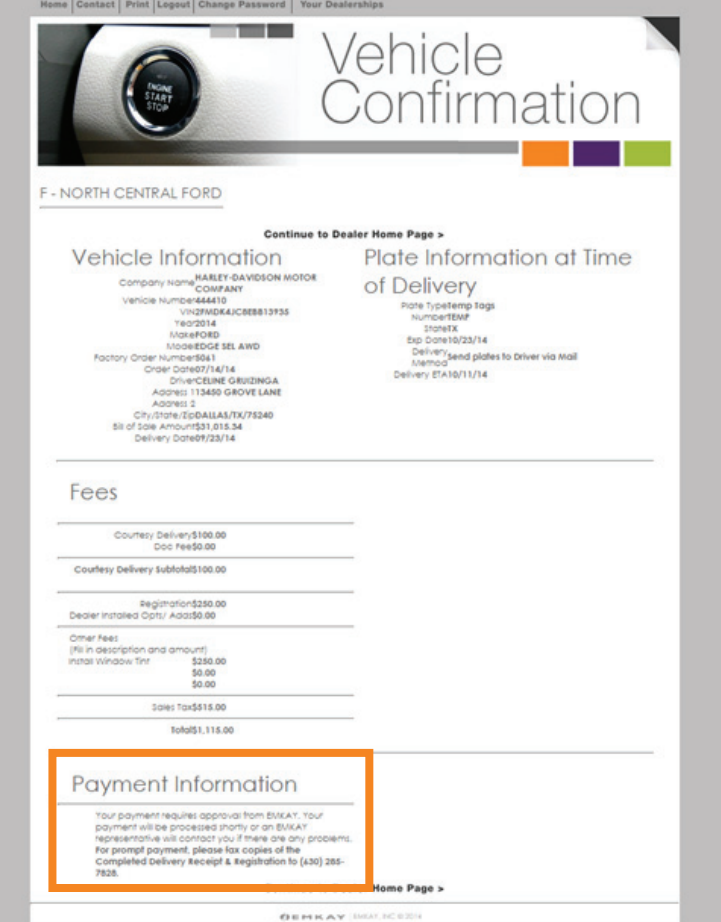

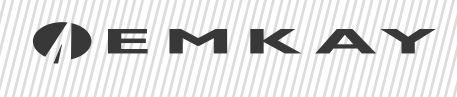

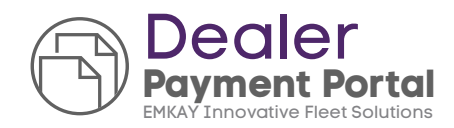

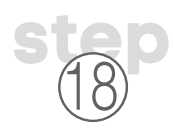

You will also receive a **Notice of** Pending Payment via email from EMKAY.

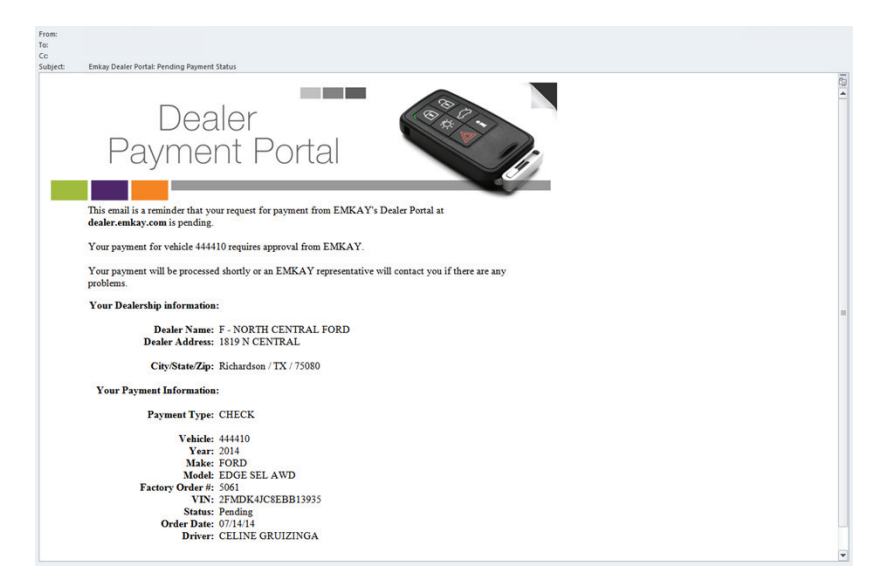

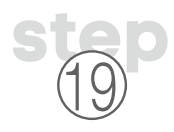

Once your payment has been approved you will receive an email confirmation.

If you chose "Credit Card" as your method of payment, you will need to go back to EMKAY's Dealer Portal to obtain the onetime use Credit Card number to process your payment.

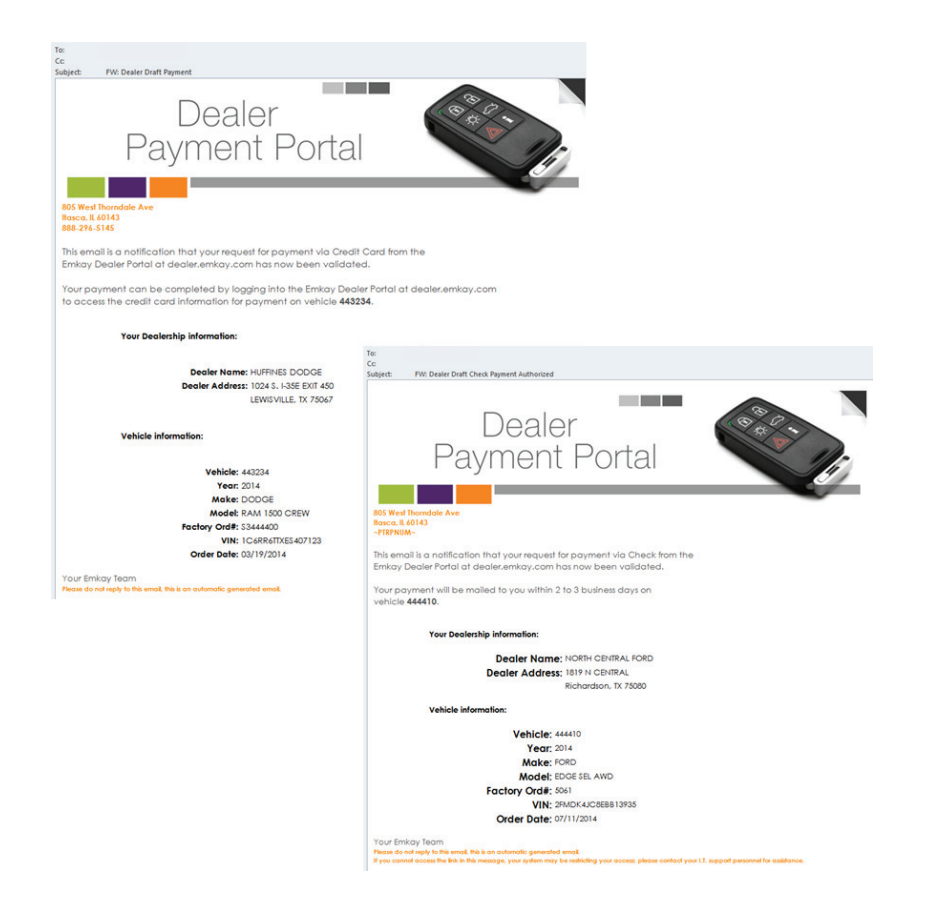

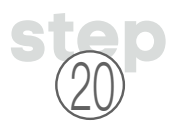

Once you've received your payment confirmation, you will notice that the vehicle information will drop off of the delivery screen once you log back into the Portal.

If you choose "All" from the drop down box on the right. You will see the completed delivery in "Closed" Status.

Choosing this vehicle will show you the payment status &/or Credit card information to complete your delivery.

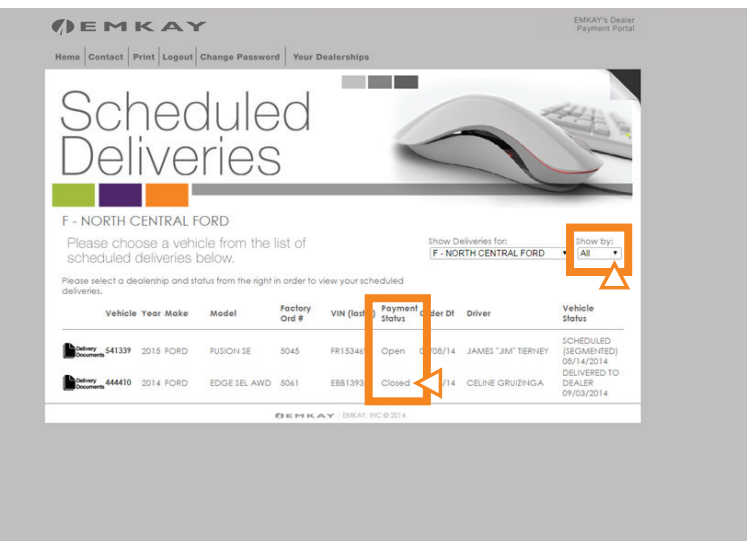

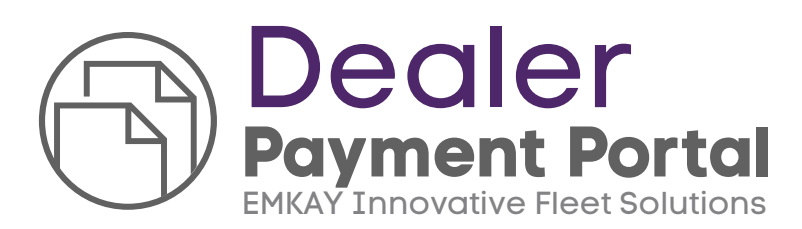

#### EMKAY

[DealerAdministration@emkay.com](mailto:DealerAdministration@emkay.com) For Assistance 888.296.5145 Faxed 630.285.7828

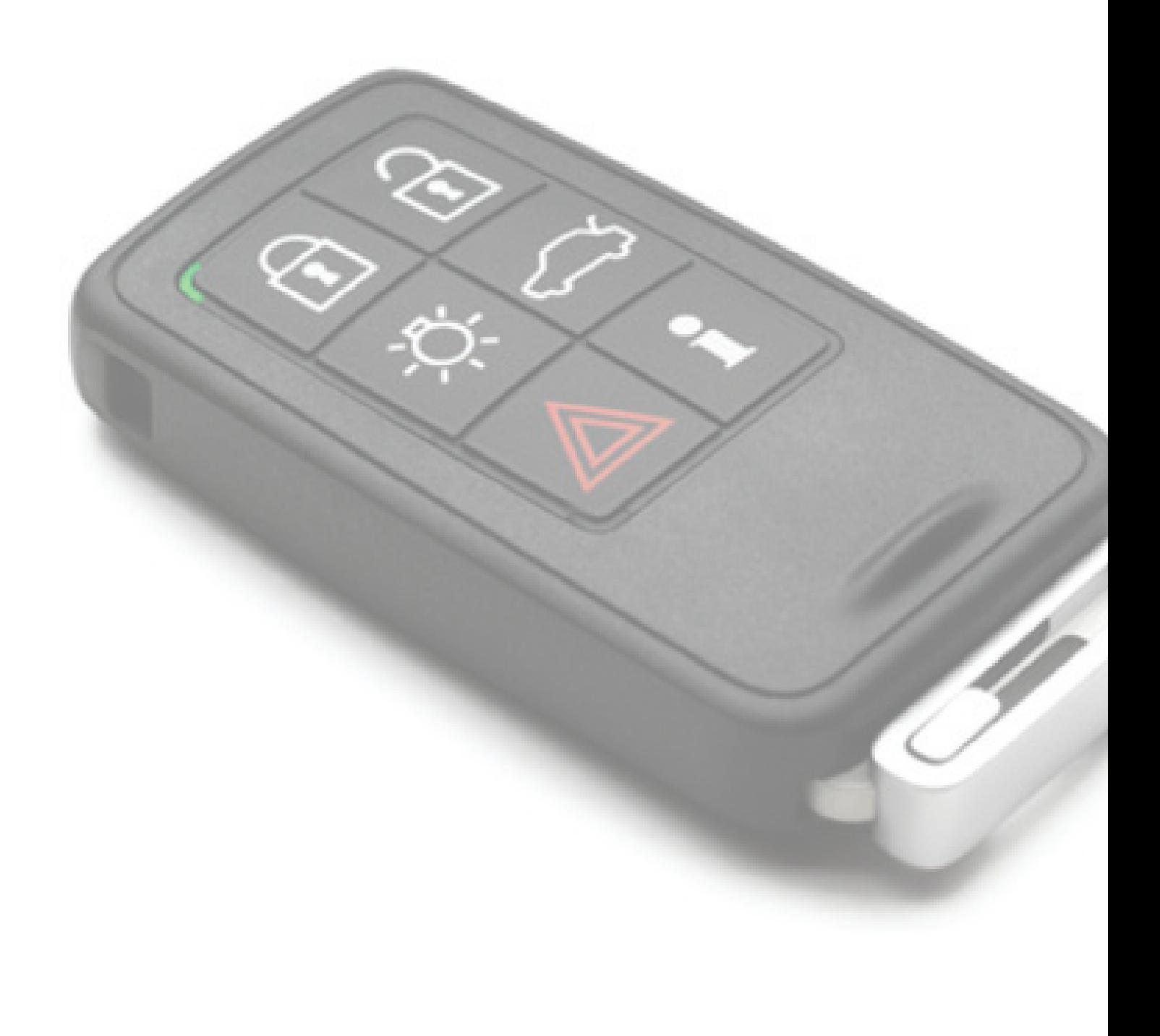

#### VEMKAY